# Návod k obsluze ComfoSense

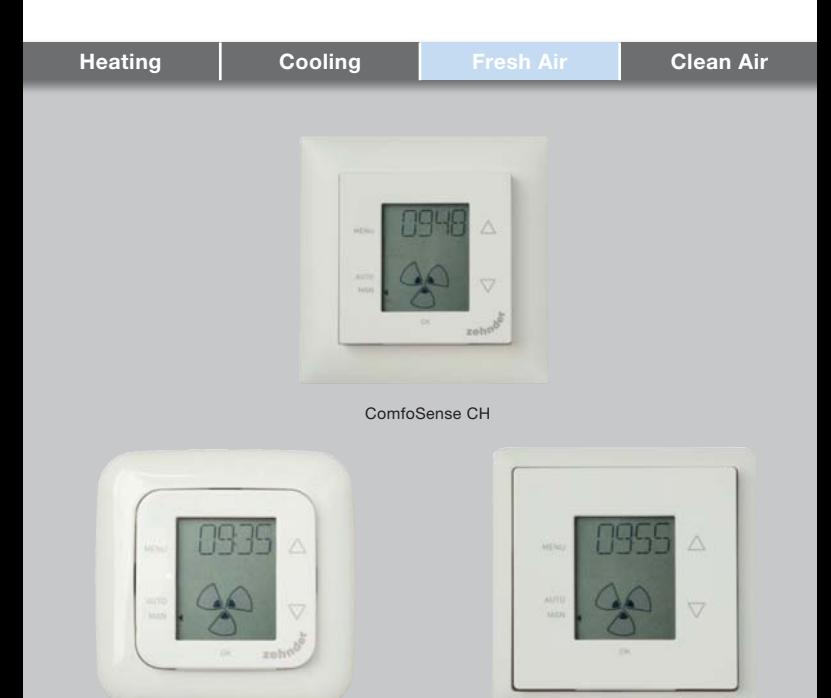

ComfoSense 55 ComfoSense 67

### CS: Všechna práva vyhrazena.

Tento návod k obsluze byl sestaven s maximální pečlivostí. Za škody vyplývající z nesprávných údajů v tomto návodu k obsluze však vydavatel neodpovídá. V případě významové odlišnosti je závazné znění originálního anglického textu.

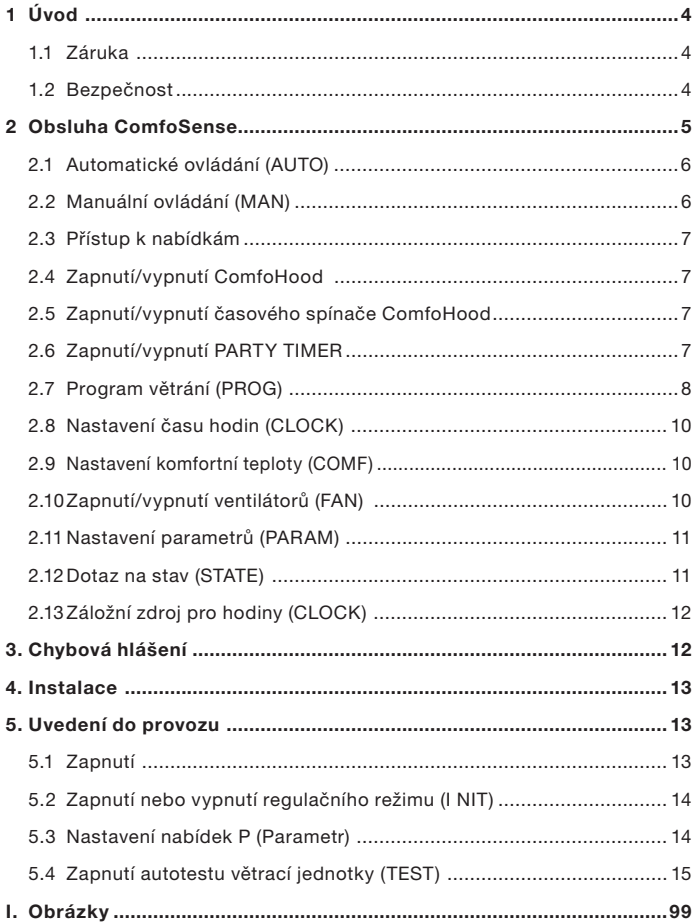

# 1 Úvod

Jednotkou ComfoSense (dále jen ..pří--stroj") se rozumí řídicí jednotka pro větrací systémy obytného prostoru (dále jen "vě-trací jednotka" neboli "VJ"). Přístroj je vhodný pro použití s jednotkami Comfo-Air Luxe, ComfoD Luxe, WHR Luxe, WHR plus, G90 a Santos Standard.

Přístroj byl navržen pro tyto účely:

- 1. Nastavení programu větrání pro větrací jednotku (automaticky),
- 2. Nastavení větraného vzduchového množství větrací jednotky (manuální),
- 3. Nastavení parametrů větrací jednotky (nabídky P).

Díky těmto 3 provedením lze přístroj inte-grovat téměř do každého standardního elektroinstalačního vypínačového rámeč-ku.

Kromě toho je provedení ComfoSense 67 k dispozici také s krytem pro instalaci na omítku.

#### Použité piktogramy

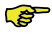

Upozornění.

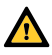

Nebezpečí:

- Škody na přístroji,
- V případě, že nebudou přesně dodrženy pokyny, větrací systém bude mít omezený výkon.

#### Dotazy

V případě dotazů se, prosím, obraťte na dodavatele. Na konci tohoto dokumentu naleznete seznam kontaktních údajů nejdůležitějších dodavatelů.

# 1.1 Záruka

Výrobce poskytuje záruku 24 měsíců od data montáže, resp. maximálně 30 měsíců od data výroby přístroje.

Záruka zaniká v dále uvedených přípa- -dech:

- Montáž nebyla provedena podle platných ustanovení,
- Vada z důvodu neodborně provedeného připojení, neodborného používání nebo znečištění přístroje,
- Byly použity díly, které nedodal výrobce, nebo opravy nebyly provedeny oprávněnými osobami.

Náklady na demontáž a montáž v místě nelze zahrnout do výkonů, hrazených v rámci záruky. Totéž platí pro přirozené opotřebení. Výrobce si vyhrazuje právo kdykoliv měnit konstrukci a/nebo konfiguraci svých výrobků, bez toho, aby provedl příslušnou úpravu již dodaných výrobků.

# 1.2 Bezpečnost

### Ohrožení elektrickým proudem

Při instalaci nebo údržbě hrozí nebezpečí úrazu elektrickým proudem.

Vždy je třeba dodržovat bezpečnostní předpisy uvedené v tomto dokumentu.

Nedodržení bezpečnostních předpisů, výstrah, pokynů a příkazů uvedených v tomto dokumentu, může mít za následek zranění osob nebo škody na přístroji. Před otevřením krytu přístroje se musí větrací systém odpojit od napájení elektrickým proudem.

### Elektrostatické vybití (ESD)

Pokud je potřeba vyměnit elektronické součásti, existuje riziko poškození desek s plošnými spoji elektrostatickým výbojem. Z toho důvodu je potřeba při manipulaci s těmito deskami vždy přijmout opatření k zabránění elektrostatickému výboji, např. použitím antistatického pásku.

# 2 Obsluha ComfoSense

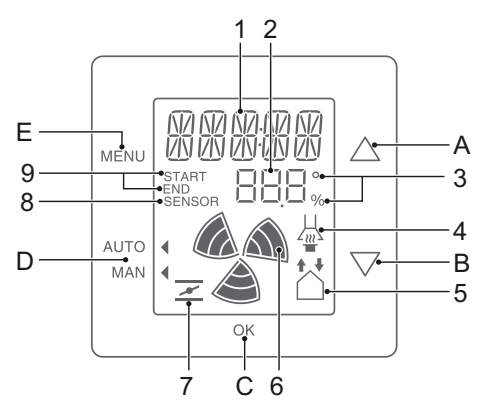

#### Tlačítka:

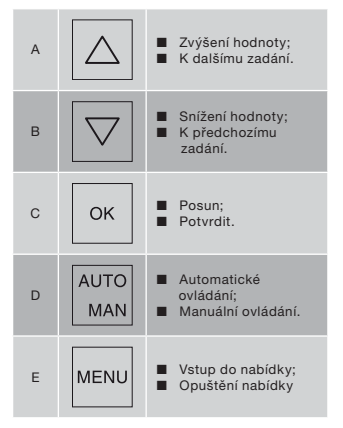

#### Indikátor:

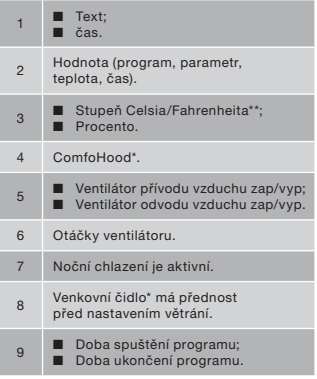

- \* Je k dispozici pouze tehdy, pokud je zmíněná funkce připojena.
- \*\* Zobrazená teplota ve °F se mění v krocích po 2 stupních.

#### Význam symbolů:

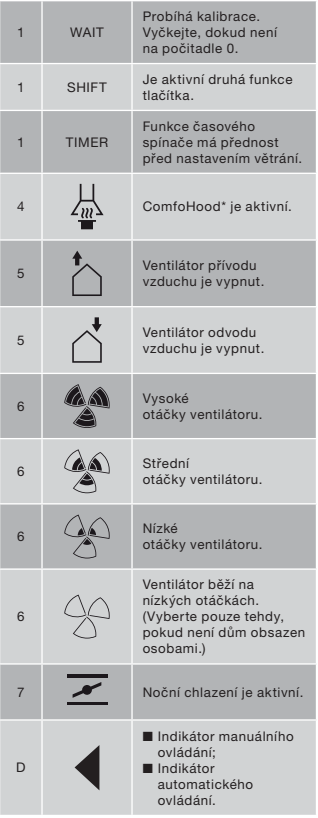

# 2.1 Automatické ovládání (AUTO)

V automatickém ovládání přístroj větrací jednotky automaticky přenáší požadované nastavení větrání. Výchozí nastavení otáček větrání pro větrací systém je "Střední" (poloha 2). Vedle tohoto základního nastavení lze na přístroji naprogramovat osm (8) výjimek (viz: Nastavení programu - PROG).

Přístroj je v automatickém ovládání, pokud symbol 4 ukazuje na AUTO.

Pro přepnutí do automatického ovládání stiskněte tlačítko AUTO MAN.

# 2.2 Manuální ovládání (MAN)

V manuálním ovládání se (dočasně) zruší přístrojem předem naprogramovaná nastavení větrání.

#### Dočasné zrušení:

Ke zvýšení nebo snížení otáček ventilátoru stiskněte přímo tlačítko  $\boxed{\triangle}$  nebo  $\boxed{\nabla}$ . Manuální ovládací režim zruší aktuální program.

Vedle MAN bliká symbol .

Další program manuální ovládací režim opět zruší.

Pro okamžitý návrat do automatického ovládání stiskněte tlačítko AUTO MAN.

#### Trvalé zrušení:

- 1. Pro přepnutí na manuální ovládání stiskněte tlačítko AUTO MAN.
- 2. Ke zvýšení nebo snížení otáček ventilátoru stiskněte tlačítko  $\Delta$  nebo  $|\nabla|$  .

Symbol *ukazuje* na MAN.

Přístroj zůstává v manuálním ovládacím režimu až do opětovného stisknutí tlačítka AUTO MAN v tomto ovládacím režimu.

# 2.3 Přístup k nabídkám

#### Vstup do uživatelské nabídky

K otevření uživatelské nabídky stiskněte tlačítko MENU.

V uživatelské nabídce máte k dispozici tyto možnosti: HOOD\*, TIMER HOOD\*, PARTY TIMER\*, PROG, CLOCK a BACK.

#### Opuštění nabídky

Pro návrat na předchozí úroveň nabídky proveďte tyto činnosti:

- 1. Pro návrat zpět (BACK) stiskněte tlačítko  $\boxed{\triangle}$  nebo  $\boxed{\triangledown}$ .
- 2. Pro potvrzení svého výběru stiskněte OK.

Pro okamžitý návrat na hlavní obrazovku stiskněte tlačítko MENU.

Pokud po delší dobu nestiskněte žádné z tlačítek, přístroj se automaticky vrátí na hlavní obrazovku.

#### Otevření nabídky pro odborníky

K otevření nabídky pro odborníky proveďte tyto činnosti:

- 1. Stiskněte tlačítko OK. Na dobu 8 sekund se zobrazí indikátor SHIFT.
- 2. V době, kdy je zobrazen indikátor SHIFT, stiskněte tlačítko MENU. Objeví se indikátor COMF.

V nabídce pro odborníky máte k dispozici tyto možnosti: COMF, FAN, PARAM, STA-TE, INIT, TEST a BACK.

### 2.4 Zapnutí/vypnutí ComfoHood

Tato funkce je viditelná pouze tehdy, pokud je připojen systém ComfoHood (kuchyňský odsavač par se snímačem).

#### Zapnutí systému ComfoHood

- 1. Stiskněte tlačítko MENU. Objeví se indikátor HOOD.
- 2. Pro potvrzení svého výběru stiskněte OK. Na dobu 2 sekund se zobrazí indikátor ON. Na hlavní obrazovce se objeví  $\frac{1}{40}$ .

#### Vypnutí systému ComfoHood

- 1. Stiskněte tlačítko MENU. Objeví se indikátor HOOD.
- 2. Pro potvrzení svého výběru stiskněte OK. Na dobu 2 sekund se zobrazí indikátor OFF.

# 2.5 Zapnutí/vypnutí časového spínače ComfoHood

Tato funkce se zobrazí pouze tehdy, pokud je připojen systém ComfoHood (kuchyňský odsavač par se snímačem) a v PARAM P20 byla naprogramována doba prodlevy.

#### Zapnutí časového spínače ComfoHood

- 1. Stiskněte tlačítko MENU. Objeví se indikátor HOOD.
- 2. Pro výběr HOOD, TIMER stiskněte tlačítko $|\triangle|$
- 3. Stiskněte tlačítko OK. Objeví se indikátor TIMER ON.
- 4. Pro potvrzení svého výběru stiskněte OK. Na dobu 2 sekund se zobrazí indikátor OK. Na hlavní obrazovce se objeví TIMER.

#### Vypnutí časového spínače ComfoHood

Časový spínač ComfoHood se automaticky vypne po době nastavené v PARAM P20. Okamžité vypnutí časového spínače ComfoHood:

- 1. Stiskněte tlačítko MENU. Na displeji se objeví indikátor HOOD.
- 2. Stiskněte  $\boxed{\triangle}$  a vyberte HOOD, TIMER.
- 3. Stiskněte tlačítko OK. Na displeji se objeví indikátor TIMER OFF.
- 4. Potvrďte stisknutím OK. Na displeji svítí po dobu 2 sekund indikátor OK.

Případně stiskněte  $\Delta$  nebo  $\nabla$ .

# 2.6 Zapnutí/vypnutí PARTY TIMER

Nastavení větrání lze zvýšit na dobu, kterou je možné předem nastavit. To je užitečné tehdy, pokud je na krátkou dobu potřebné zvýšit intenzitu větrání.

#### Zapnutí PARTY TIMER

Tato funkce je vidět pouze tehdy, pokud byla v PARAM 27 naprogramována doba zpoždění.

- 1. Stiskněte tlačítko MENU. Objeví se indikátor HOOD nebo PARTY, TIMER.
- 2. Jakmile se objeví indikátor HOOD, pro výběr PARTY, TIMER stiskněte tlačítko  $\Delta$  nebo  $\nabla$ .
- 3. Stiskněte tlačítko OK. Objeví se indikátor TIMER ON.
- 4. Pro potvrzení svého výběru stiskněte OK. Na dobu 2 sekund se zobrazí indikátor OK. Na hlavní obrazovce se objeví TIMER.

#### Vypnutí PARTY TIMER

Funkce PARTY TIMER se automaticky vypne po uplynutí doby nastavené v PARAM P27.

Pro přímé vypnutí PARTY TIMER proveďte tyto činnosti:

- 1. Stiskněte tlačítko MENU. Na displeji se objeví indikátor HOOD nebo PAR-TY, TIMER.
- 2. K výběru PARTY, TIMER stiskněte v době zobrazení HOOD na displeji tlačítko  $\boxed{\triangle}$  nebo  $\boxed{\nabla}$ .
- 3. Stiskněte tlačítko OK. Na displeji se objeví indikátor TIMER OFF.
- 4. Potvrďte stisknutím OK. Na displeji svítí po dobu 2 sekund indikátor OK. Případně stiskněte  $\Delta$  nebo  $\overline{\nabla}$ .

### 2.7 Program větrání (PROG) Příklad:

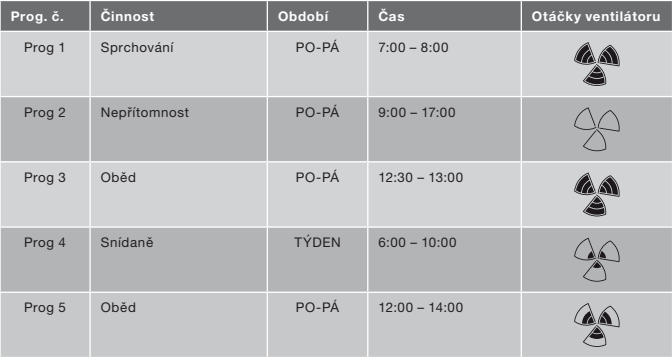

Programy se smí vzájemně překrývat. Nejkratší program je přitom vždy rozhodující a ruší všechny delší programy.

Rozhodujícím programem je ten, který je na nejméně dnů. Ve výše uvedeném příkladu má Prog 1 přednost před Prog 4.

U programů se stejným počtem dnů je rozhodující program s nejkratší dobou. Ve výše uvedeném příkladu má Prog 3 přednost před Prog 2.

Pokud jsou oba vzájemně se překrývající programy stejně dlouhé, je rozhodující program s nižším číslem programu. Ve výše uvedeném příkladu má Prog 3 přednost před Prog 5.

 Každý den v programu začíná ve 3:00 hodiny a končí v čase 2:59.

#### Nastavení programu

- 1. Stiskněte tlačítko MENU.
- 2. Pro výběr PROG stiskněte tlačítko  $\triangle$ .
- 3. Pro potvrzení svého výběru stiskněte OK. Bliká SET. Zobrazí se číslo programu.

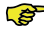

 Naprogramovat lze až 8 programů. Pokud bylo naprogramováno všech 8 programů, namísto indikátoru SET se na displeji objeví indikátor PROG 8.

- 4. Volitelné: Pro výběr nebo změnu dříve nastaveného programu použijte tlačítko  $\boxed{\triangle}$  nebo  $\boxed{\nabla}$ . Bliká PROG. Zobrazí se číslo programu.
- 5. Pro potvrzení svého výběru stiskněte OK. Bliká indikátor zadání času.

6. K výběru zadání času stiskněte tlačítko  $\boxed{\triangle}$  nebo  $\boxed{\nabla}$  Na výběr jsou tato zadání času:

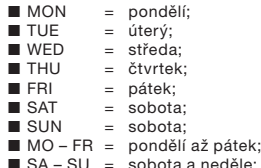

- SA SU = sobota a neděle;
- $\blacksquare$  WEEK = všechny dny v týdnu.
- 7. Pro potvrzení svého výběru stiskněte OK. Zobrazí se START. Bliká indikátor hodin.
- 8. Pro nastavení hodin stiskněte tlačítko  $\Delta$ <sub>nebo</sub>  $\triangledown$
- 9. Pro potvrzení svého výběru stiskněte OK. Bliká indikátor minut.
- 10. Pro nastavení minut stiskněte tlačítko  $|\Delta|_{neh0}$   $\nabla$
- 11. Pro potvrzení svého výběru stiskněte OK. Zobrazí se END. Bliká indikátor hodin.
- 12. Pro nastavení hodin stiskněte tlačítko  $|\Delta|_{neh0} |\nabla|$
- 13. Pro potvrzení svého výběru stiskněte OK. Bliká indikátor minut.
- 14. Pro nastavení minut stiskněte tlačítko  $\Delta$ <sub>nebo</sub>  $\nabla$
- 15. Pro potvrzení svého výběru stiskněte OK. Objeví se indikátor SET. Bliká indikátor otáček ventilátoru.
- 16. Pro nastavení otáček ventilátoru stiskněte tlačítko  $\boxed{\triangle}$  nebo  $\boxed{\triangledown}$ . Otáčky ventilátoru lze vybrat z těchto možností:
	- = velmi nízké;
	- $\blacksquare$  LOW = velmi nízké;<br> $\blacksquare$  MED = střední:
	- MED = střední;<br>■ HIGH = vysoké:
	- = vysoké;
- 17. Pro potvrzení svého výběru stiskněte OK. Na dobu 2 sekund se zobrazí indikátor SAVED (ULOŽENO). Poté začne blikat SET. Zobrazí se další číslo programu.

18. Pro návrat na hlavní obrazovku stiskněte tlačítko MENU. Případně se pro nastavení dalšího programu vraťte ke kroku 4.

#### Vymazání programu

- 1. Stiskněte tlačítko MENU.
- 2. Pro výběr PROG stiskněte tlačítko  $\Delta$ nebo $|\triangledown|$
- 3. Pro potvrzení svého výběru stiskněte OK. Bliká SET. Zobrazí se číslo programu.
- 4. K výběru programu, který chcete vymazat, stiskněte tlačítko  $\boxed{\triangle}$  nebo  $\boxed{\triangledown}$  . Bliká PROG. Zobrazí se číslo programu.
- 5. Stiskněte tlačítko OK sedmkrát bez provedení jakýchkoliv změn. Objeví se indikátor BACK.
- 6. Pro výběr DEL stiskněte tlačítko  $\Delta$  $nebo |\nabla|$ .
- 7. Pro potvrzení svého výběru stiskněte OK. Na dobu 2 sekund se zobrazí indikátor DONE (HOTOVO). Bliká SET. Zobrazí se další číslo programu.
- 8. Pro návrat do hlavní nabídky stiskněte tlačítko MENU. Případně se pro vymazání dalšího programu vraťte ke kroku 4.

 Programy se číslují vždy průběžně.

 Na místo vymazaných programů se přesunou programy s vyšším číslem.

#### Zobrazení právě aktivního programu

- 1. Stiskněte tlačítko OK. Na dobu 8 sekund se zobrazí indikátor SHIFT.
- 2. V době, kdy je zobrazen indikátor SHIFT, stiskněte tlačítko AUTO MAN. Objeví se indikátor NOW a pod ním se zobrazí číslo rozhodujícího programu. Pokud není aktivní žádný týdenní program, na místo čísla programu se zobrazují dvě čárky.

# 2.8 Nastavení času hodin (CLOCK)

- 1. Stiskněte tlačítko MENU.
- 2. Pro výběr CLOCK stiskněte tlačítko  $|\triangle|$ nebo $|\triangledown|$
- 3. Pro potvrzení svého výběru stiskněte OK. Bliká indikátor dne.
- 4. K výběru dne stiskněte tlačítko nebo  $\nabla$ . Dny lze vybrat z těchto možností:

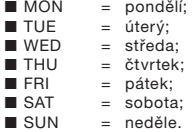

- 5. Pro potvrzení svého výběru stiskněte OK. Bliká indikátor hodin.
- 6. Pro nastavení hodin stiskněte tlačítko  $|\Delta|$ nebo $|\nabla|$
- 7. Pro potvrzení svého výběru stiskněte OK. Bliká indikátor minut.
- 8. Pro nastavení minut stiskněte tlačítko  $|\triangle|$ nebo  $|\triangledown|$ .
- 9. Pro potvrzení svého výběru stiskněte OK. Na dobu 2 sekund se zobrazí indikátor SAVED (ULOŽENO). Nabídka se automaticky uzavře.

# 2.9 Nastavení komfortní teploty (COMF)

Větrací jednotka se na základě nastavené komfortní teploty snaží o dosažení příjemné teploty vzduchu.

- Cŝ Doporučuje se nastavit komfortní teplotu na stejnou hodnotu jakou má prostorový termostat systému vytápění.
- 1. Stiskněte tlačítko OK. Na dobu 8 sekund se zobrazí indikátor SHIFT.
- 2. V době, kdy je zobrazen indikátor SHIFT, stiskněte tlačítko MENU. Objeví se indikátor COMF.
- 3. Pro potvrzení svého výběru stiskněte OK. Právě nastavovaná teplota bliká.
- 4. Pro nastavení komfortní teploty stiskněte tlačítko  $|\triangle|$ nebo  $|\triangledown|$
- 5. Pro potvrzení svého výběru stiskněte OK. Na dobu 2 sekund se zobrazí indikátor SAVED (ULOŽENO). Nabídka se automaticky uzavře.

# 2.10 Zapnutí/vypnutí ventilátorů (FAN)

V případě potřeby je možné ručně vypnout ventilátor přívodu (IN) nebo odvodu (OUT) vzduchu do/z větrací jednotky. To může být potřebné tehdy, pokud chcete zabránit vniknutí nepříjemných pachů zvenku. Nezapomeňte, že vypnutí ventilátoru dočasně vyřadí řízený rovnotlaký větrací systém Vašeho domu z provozu. Neměli byste proto zapomenout ventilátory znovu zapnout.

#### Kdy není možné ventilátor (FAN) zapnout nebo vypnout

Větrací systém má program "otevřený oheň", který brání opětovnému nasávání vzduchu z komínu či otevřeného topeniště (krb, netěsná krbová vložka). V případě potřeby může montér nebo technik údržby tento program zapnout. Při zapnutém programu "otevřený oheň" nelze ventilátor přívodu vzduchu (IN) a ventilátor odvodu vzduchu (OUT) vypnout manuálně.

#### Kdy není možné zapnout ventilátor přívodu vzduchu (IN)

Vedle ručního provozu lze ventilátor přívodu vzduchu (IN) řídit také automaticky větracím systémem. V zimě je to případ ochrany větrací jednotky před zamrznutím. Pokud je přiváděný vzduch (IN) pro větrací jednotku příliš chladný, jednotka automaticky vypne ventilátor přívodního vzduchu (IN). V tomto případě není možné ventilátor přívodního vzduchu (IN) zapnout ručně.

- 1. Stiskněte tlačítko OK. Na dobu 8 sekund se zobrazí indikátor SHIFT.
- 2. V době, kdy je zobrazen indikátor

SHIFT, stiskněte tlačítko MENU. Objeví se indikátor COMF.

- 3. Jednou stiskněte tlačítko $|\triangle|$ Objeví se indikátor FAN.
- 4. Pro potvrzení svého výběru stiskněte tlačítko OK. Objeví se indikátor IN, OFF.
- 5. K výběru ventilátoru, který se má vypnout nebo zapnout, stiskněte tlačítko  $\boxed{\triangle}$  nebo  $\boxed{\nabla}$ . Můžete si vybrat z těchto možností:<br>■ IN OFF = Vvi
	- IN OFF = Vypnout ventilátor přívodního vzduchu;
	- OUT OFF = Vypnout ventilátor odvodního vzduchu;
	- BOTH ON= Zapnout oba ventilátory.
- 6. Pro potvrzení svého výběru stiskněte OK. Na dobu 2 sekund se zobrazí indikátor

 SAVED. Nabídka se automaticky uzavře. Zobrazí se symbol pro vybranou možnost.

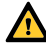

 Vypnutý ventilátor se auto maticky znovu nezapne. Nezapomeňte ventilátor později znovu zapnout.

### 2.11 Nastavení parametrů (PARAM)

Nastavením hodnoty v nabídce parametrů lze změnit některé funkce větrací jednotky. Lze tak nastavit například dobu zpoždění pro PARTY TIMER.

- re) Význam možností individuálních hodnot naleznete v nabídce parametrů v příručce větrací jednotky.
- 1. Stiskněte tlačítko OK. Na dobu 8 sekund se zobrazí indikátor SHIFT.
- 2. V době, kdy je zobrazen indikátor SHIFT, stiskněte tlačítko MENU. Objeví se indikátor COMF.
- 3. Pro výběr PARAM stiskněte tlačítko  $|\triangle|$ nebo $|\triangledown|$

- 4. Pro potvrzení svého výběru stiskněte OK. Bliká číslo parametru P1.
- 5. Pro výběr čísla nabídky hlavního parametru stiskněte tlačítko  $\boxed{\triangle}$  nebo lvI.
- 6. Pro potvrzení svého výběru stiskněte OK. Vedle zvoleného čísla bliká druhé číslo.
- 7. Pro výběr čísla nabídky subparametru stiskněte tlačítko  $\Delta$  nebo  $\overline{\nabla}$ .
- 8. Pro potvrzení svého výběru stiskněte OK. Zobrazí se hodnota parametru.
- 9. Ke změně hodnoty parametru stiskněte v době, kdy bliká zobrazená hodnota, tlačítko  $\boxed{\triangle}$  nebo  $\boxed{\nabla}$ .

#### Měnit lze pouze hodnotu parametru, která bliká.

- 10. Pro potvrzení svého výběru stiskněte OK. Na dobu 2 sekund se zobrazí indikátor SAVED (ULOŽENO). Bliká číslo podnabídky.
- 11. Pro návrat do hlavní nabídky stiskněte tlačítko MENU. Případně pro návrat ke kroku 5 stisk-

něte  $\Delta$  nebo  $\nabla$  a vyberte BACK (potvrďte s OK).

 Případně se pro nastavení dalšího programu vraťte ke kroku 7.

### 2.12 Dotaz na stav (STATE)

### Otevření stavové nabídky

- 1. Stiskněte tlačítko OK. Na displeji svítí po dobu 8 sekund indikátor SHIFT.
- 2. Ještě předtím, než indikátor SHIFT opět zmizí, stiskněte MENU. Na displeji se objeví indikátor COMF.
- 3. Stiskněte  $\boxed{\triangle}$  nebo  $\boxed{\nabla}$  a vyberte **STATE**
- 4. Potvrďte stisknutím OK, současně se otevře stavová nabídka (STATE).

Stavová nabídka obsahuje tyto možnosti: FLTR CHECK, GEO HEAT\*, PRE HEAT\* a FROST PROT.

### Nabídka FLTR CHECK

Pod indikátorem FLTR CHECK je uveden počet týdnů, do kdy se objeví hlášení "Znečištěný filtr".

### Nabídka GEO HEAT\*

5. Stiskněte  $\Delta$  a vyberte GEO HEAT\*. Indikátor GEO HEAT\* udává, zda je čerpadlo ComfoFond-L (ZVT) zapnuto (1) nebo vypnuto (0).

### Nabídka PRE HEAT\*

5. Pro výběr PRE HEAT\*  $\boxed{\triangle}$  nebo  $\boxed{\nabla}$ . Indikátor PRE HEAT\* udává, zda je prvek ochrany proti zamrznutí větrací jednotky zapnut (1) nebo vypnut (0).

### Nabídka FROST PROT

5. Stiskněte  $\nabla$  a vyberte FROST PROT. Indikátor FROST PROT udává, zda je ochrana proti zamrznutí větrací jednotky zapnuta (1) nebo vypnuta (0).

### Opuštění stavové nabídky

- 6. Stiskněte  $\Delta$  nebo  $\nabla$  a vyberte **BACK.**
- 7. Potvrďte stisknutím OK.
- 8. Pro návrat do hlavní nabídky stiskněte MENU.

# 2.13 Záložní zdroj pro hodiny (CLOCK)

Při výpadku proudu čas v přístroji stále běží nejméně jednu hodinu. Poté se musí čas nastavit znovu. Pro zajištění zálohování musí být přístroj napojen na napájení minimálně po dobu 20 minut. Hodnoty nastavené v nabídce parametrů zůstávají uloženy trvale.

# 3. Chybová hlášení

Pokud je třeba čistit nebo vyměnit filtr, objeví se indikátor FLTR nebo FLTR, EXT\*. Vyčistěte nebo vyměňte filtr podle pokynů v příručce větrací jednotky.

V případě poruchy větrací jednotky se objeví indikátor ERROR a příslušný kód poruchy.

Význam indikovaných kódů poruch a pokyny k odstranění poruchy naleznete v příručce větrací jednotky.

Dále uvedené kódy poruch se objeví pouze na přístroji:

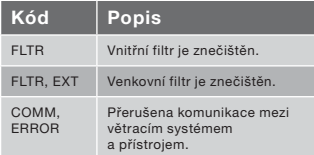

#### Vynulování FLTR

- 1. Stiskněte OK, dostanete se do nabídky Reset.
- 2. Pro potvrzení svého výběru stiskněte OK. Na dobu 2 sekund se zobrazí indikátor DONE (HOTOVO). Nabídka se automaticky uzavře.

#### Vynulování FLTR EXT

Po vyčištění nebo výměně venkovního filtru podle příručky pro venkovní filtr se kód poruchy automaticky vynuluje.

#### Vynulování chybových hlášení

- 1. Stiskněte tlačítko MENU.
- 2. Pro potvrzení svého výběru stiskněte OK. Na dobu 2 sekund se zobrazí indikátor OK. Nabídka se automaticky uzavře.

### 4. Instalace

### Před instalací přístroje odpojte větrací systém od napájení elektrickým proudem.

 Vždy dodržujte bezpečnostní předpisy platné v místě instalace. Dbejte na to, aby při montáži byly VŠECHNY šrouby pevně utaženy.

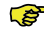

Písmena uvedená v této kapitole se vztahují na montážní výkresy (obr. 1, 2, 3 nebo 4) na konci tohoto dokumentu.

- 1. Pokud jsou objednány: Kryt I určený pro montáž na stěnu připevněte pomocí hmoždinek H a šroubů G na stěnu.
- 2. Stěnový rám A upevněte pomocí šroubů F\* na stěnu, na kryt pro montáž na stěnu nebo na montážní desku\*.
- 3. Protáhněte přenosový kabel v případě potřeby požadovaným krycím rámečkem X a mezirámečkem D.
- 4. Napojte kabel pro přenos dat mezi větracím systémem a přístrojem dle obr. 5 na konci tohoto dokumentu.

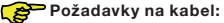

- Maximální délka: 50 m
- Počet žil: 4
- Doporučený průřez: 0,60mm<sup>2</sup>
- Minimální průřez: 0.25mm<sup>2</sup>
- Maximální průřez: 1.00mm<sup>2</sup>
- 5. Přišroubujte přístroj B (s krycím rámečkem X a mezirámečkem D) pomocí šroubů E na rámeček A.
- Při výměně použijte tyto šrouby:
	- Válcový ocelový šroub PT10 tvrzený a pozinkovaný 2.2 x12 PT10
	- Šroub s plochou křížovou drážkou M2.2x 12 Plas-Fix45°
- 6. Nasaďte kryt C.
- K vyjmutí za kryt silně zatáhněte. Nevyvíjejte však nadměrnou sílu. Přístroj je 30 sekund po upevnění krytu opět připraven k provozu.
	- Není v rozsahu dodávky.

# 5. Uvedení do provozu

### 5.1 Zapnutí

Pokud není záložní baterie hodin nabitá, přístroj ihned po zapnutí zobrazí řadu spouštěcích obrazovek. Každá obrazovka se zobrazuje po dobu 1 sekundy. Pořadí zobrazení:

- 1. Současně se zobrazí všechny symboly,
- 2. Zobrazí se verze softwaru,
- 3. Zobrazí se indikátor POWER,
- 4. Objeví se indikátor OK,
- 5. Objeví se indikátor COMM,
- 6. Zobrazí se stav komunikace.
- OK: Přenos dat je v pořádku.
- ERROR: Komunikace s větracím systémem je přerušena již déle než 10 sekund. Trvale se objeví indikátor COMM, ERROR.

Pokud je přenos dat v pořádku, přístroj automaticky přejde do nabídky CLOCK (HO-DINY). To je indikováno blikajícím indikátorem dne. Nyní lze nastavit správný čas (viz Nastavení času (CLOCK) od kroku 4).

# 5.2 Zapnutí nebo vypnutí regulačního režimu (I NIT)

### Zapnutí INIT

- 1. Stiskněte tlačítko OK. Na displeji svítí po dobu 8 sekund indikátor SHIFT.
- 2. Ještě předtím, než indikátor SHIFT opět zmizí, stiskněte MENU. Na displeji se objeví indikátor COMF.
- 3. Stiskněte  $\Delta$  nebo  $\nabla$  a zvolte INIT.
- 4. Stiskněte tlačítko OK. Na displeji bliká indikátor INIT ON.
- 5. Potvrďte stisknutím OK. Na displeji svítí po dobu 2 sekund indikátor OK. V hlavním okně je zobrazen indikátor INIT.

### Vypnutí INIT

Regulační režim (INIT) se po půlhodině automaticky vypne, nebo:

- 1. Stiskněte tlačítko OK. Na displeji svítí po dobu 8 sekund indikátor SHIFT.
- 2. Ještě předtím, než indikátor SHIFT opět zmizí, stiskněte MENU. Na displeji se objeví indikátor COMF.
- 3. Pro výběr INIT stiskněte  $\boxed{\triangle}$  nebo  $\boxed{\triangledown}$
- 4. Stiskněte tlačítko OK. Na displeji bliká indikátor INIT OFF.
- 5. Potvrďte stisknutím OK. Na displeji svítí po dobu 2 sekund indikátor OK.

# 5.3 Nastavení nabídek P (Parametr)

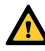

 Nastavení parametrů předpokládá určité znalosti. Doporučujeme Vám, abyste parametry nenastavovali sami, pokud si nejste zcela jisti výsledky.

- 1. Stiskněte tlačítko OK. Na dobu 8 sekund se zobrazí indikátor SHIFT.
- 2. V době, kdy je zobrazen indikátor SHIFT, stiskněte tlačítko MENU. Objeví se indikátor COMF.
- 3. Pro výběr PARAM stiskněte tlačítko  $|\triangle|$ nebo  $|\nabla|$ .
- 4. Pro potvrzení svého výběru stiskněte OK. Bliká číslo parametru.
- 5. Pro výběr PASSW dvakrát stiskněte tlačítko  $|\triangle|$ .
- 6. Pro potvrzení svého výběru stiskněte OK. Objeví se číslo hesla 0.
- 7. Pro výběr 14 stiskněte tlačítko  $\boxed{\triangle}$ .
- 8. Pro potvrzení svého výběru stiskněte OK. Bliká P3.
- 9. Pro výběr čísla nabídky hlavního parametru stiskněte tlačítko  $\triangle$  nebo जि.
- 10. Pro potvrzení svého výběru stiskněte OK. Vedle zvoleného čísla bliká druhé číslo.
- 11. Pro výběr čísla nabídky subparametru stiskněte tlačítko  $\boxed{\triangle}$  nebo  $\boxed{\triangledown}$ .
- 12. Pro potvrzení svého výběru stiskněte OK.
- Pokud je prvním vybraným parametrem číslo 8: Bliká třetí číslice vedle vybraných čísel.
- Pokud tomu tak není: Zobrazí se hodnota parametru. Pokračujte krokem 15.
- 13. Pro výběr posledního čísla nabídky subparametru stiskněte tlačítko  $\boxed{\triangle}$ nebo  $\boxed{\nabla}$ .
- 14. Pro potvrzení svého výběru stiskněte OK. Zobrazí se hodnota parametru.
- 15. Ke změně hodnoty parametru stiskněte v době, kdy bliká zobrazená hodnota, tlačítko  $\boxed{\triangle}$  nebo  $\boxed{\nabla}$ .

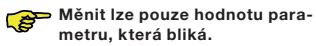

- 16. Pro potvrzení svého výběru stiskněte OK. Na dobu 2 sekund se zobrazí indikátor SAVED (ULOŽENO). Bliká číslo nabídky hlavního parametru.
- 17. Pro potvrzení svého výběru stiskněte OK. Objeví se indikátor SAVED.
- 18. Pro návrat do hlavní nabídky stiskněte tlačítko MENU.

### Heslo (14) zůstává aktivní po dobu dalších cca. 5 minut.

Jinak se případně vraťte ke kroku 9 a nastavte další program.

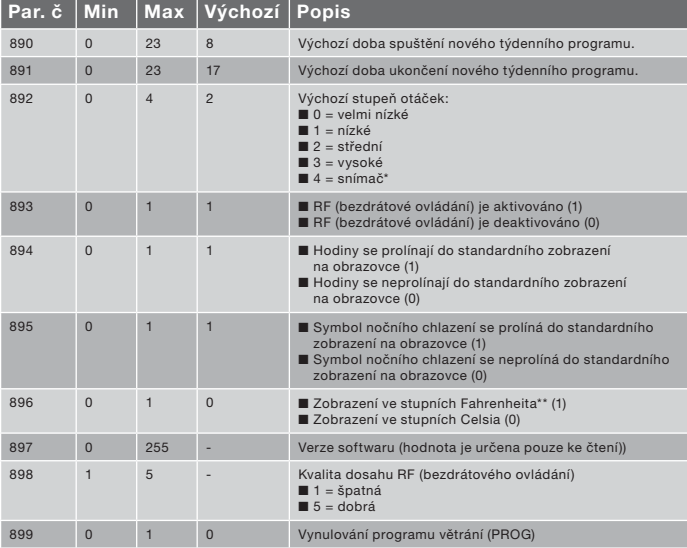

#### Seznam specifických parametrů ComfoSense (nejsou u větrací jednotky k dispozici)

Je k dispozici pouze tehdy, pokud je zmíněná funkce připojena.

\*\* Zobrazená teplota ve °F se mění v krocích po 2 stupních.

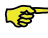

 Kompletní seznam parametrů naleznete v příručce větrací jednotky.

### 5.4 Zapnutí autotestu větrací jednotky (TEST)

### Zapnutí TESTu

- 1. Stiskněte tlačítko OK. Na displeji svítí po dobu 8 sekund indikátor SHIFT.
- 2. Ještě předtím, než indikátor SHIFT opět zmizí, stiskněte MENU. Na displeji se objeví indikátor COMF.
- 3. Pro výběr TESTu stiskněte  $\boxed{\triangle}$  nebo  $\Delta$
- 4. Stiskněte tlačítko OK. Na displeji bliká indikátor TEST ON.
- 5. Potvrďte stisknutím OK. Na displeji svítí po dobu 2 sekund indikátor OK. V hlavním okně je zobrazen indikátor TEST.

#### Vypnutí TESTu

Autotest (TEST) se po dokončení automaticky vypne.

### I. Obrázky

CS: Elektroinstalační krabice pod omítku a šrouby F nejsou součástí dodávky.

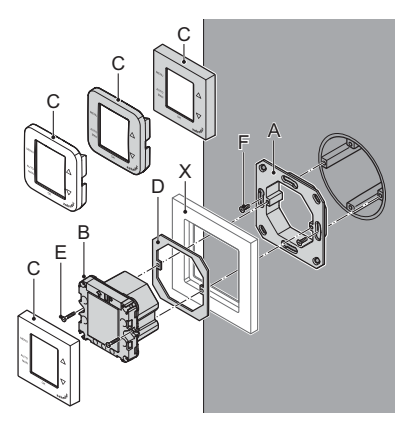

```
Obr. ComfoSense 67
```
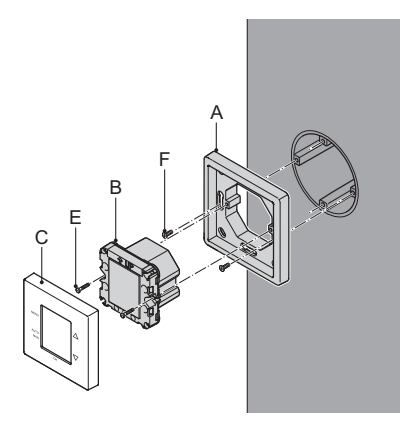

Obr. ComfoSense 67 vč. krytu pro instalaci na omítku

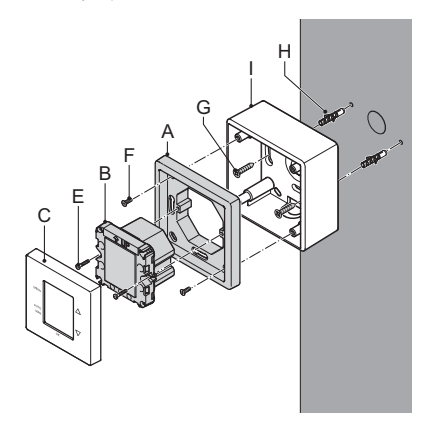

Obr. ComfoSense CH

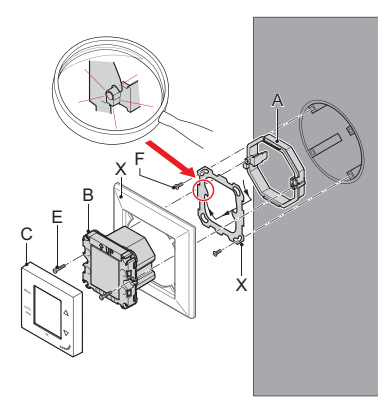

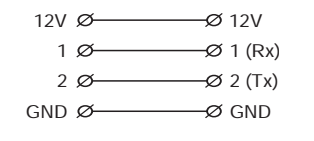

ComfoSense CS: Větrací systém

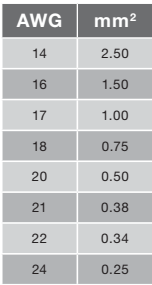

Zehnder Group Czech Republic s.r.o. Pionýrů 641 391 02 Sezimovo Ústí II Czech Republic Tel.: +420 383 136 222 Internet: www.zehnder.cz E-mail: info@zehnder.cz